## 使用 Carsi 链接登录 Westlaw 数据库

1. 从图书馆网站上点击 Westlaw 的 Carsi 链接

2.页面跳转至登录页面,输入账号(一般为工号或学号)及密码,如下图(各个 学校页面显示会有所不同):

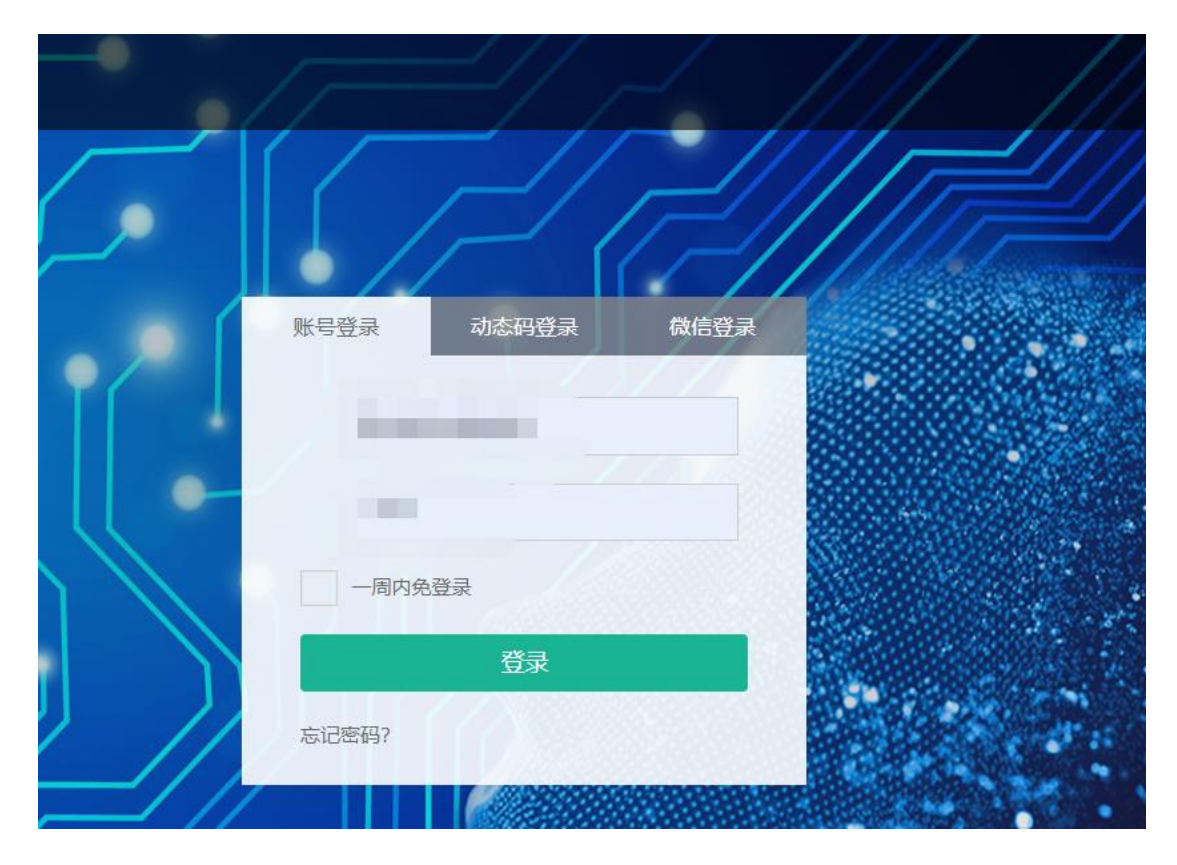

3.点击"登录"页面跳转至"信息确认页面",选择其中一项,点击"Accept", 如下图:

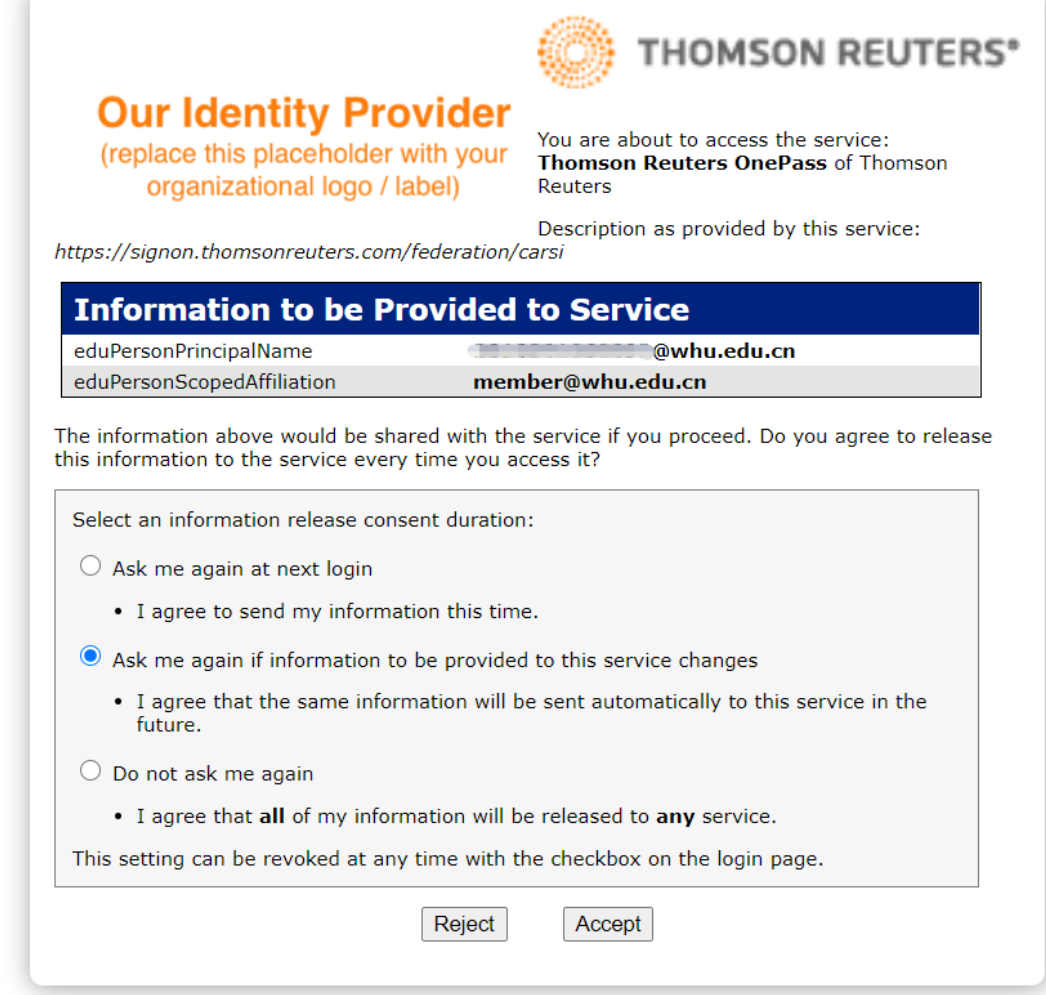

4. 页面跳转至"个人信息页面",输入基本信息,如下图:

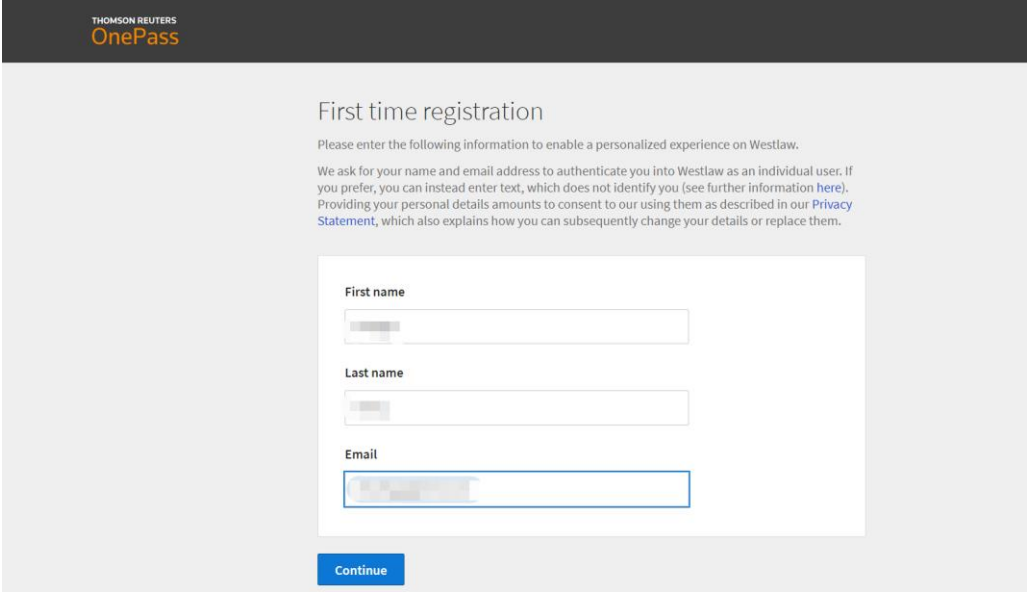

5.页面跳转至欢迎页面,输入 Client ID (可根据需要自己选择填写内容), 如下 图:

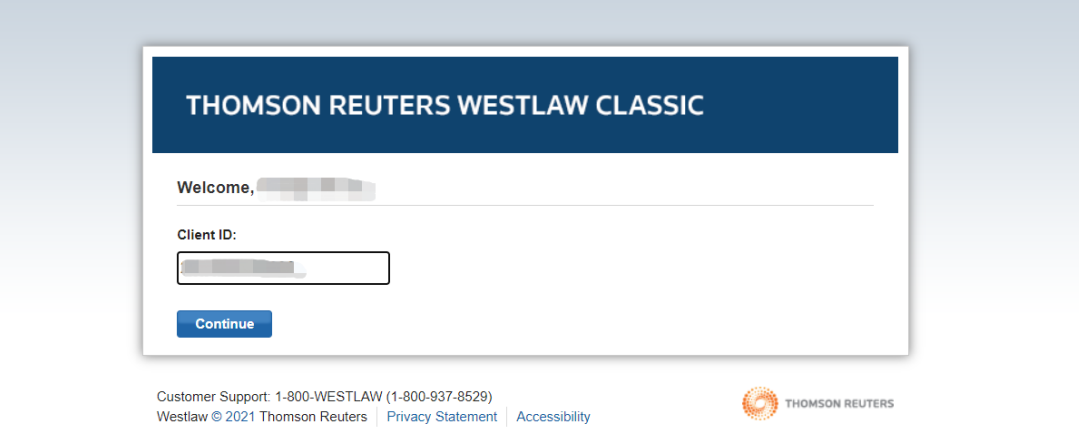

6.点击"Continue",页面跳转至数据库主页,实现成功登录。

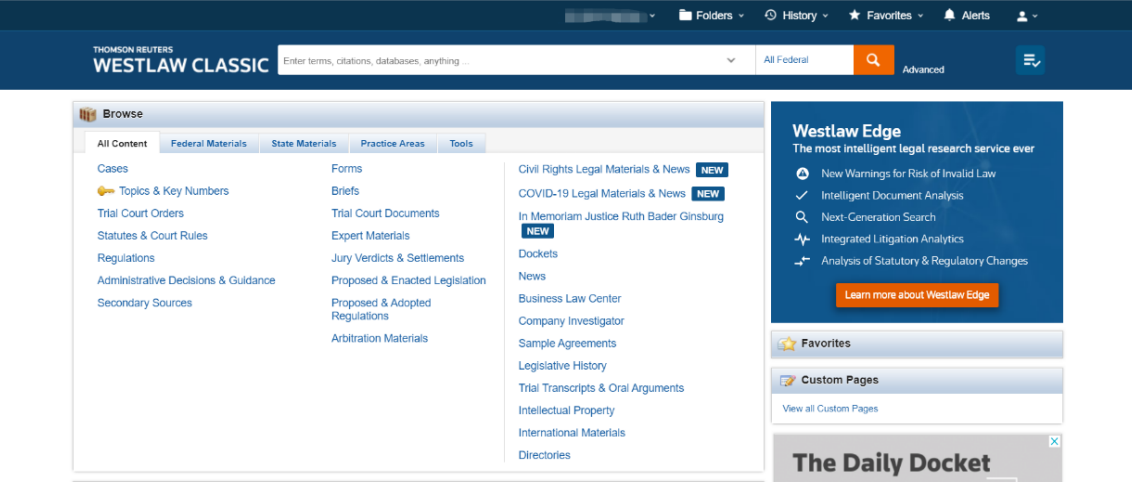